# **System Overview**

This document (for a System Administrator) explains how to setup multiple Avery Dennison® 9442 printers for use with a tablet running the Avery Dennison® Freshmarx® application.

The system includes:

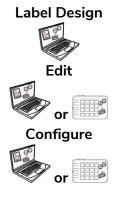

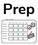

PC Application to create new custom formats or modify standard formats.

Application to create product data files, batches, timers, manage media files, and add custom formats.

Application to setup users, store address/logo, send/receive files, configure tablets or groups, and network settings.

Set tablets to push/pull updated data or configuration files.

Get log, configuration, and data files from your system.

Application for printing freshness labels, viewing recipes, and watching videos.

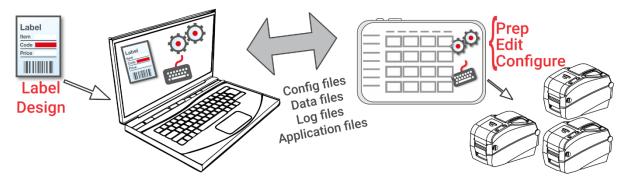

# System Requirements

To install and use Edit, Configure, and Label Design, your PC must meet these requirements:

Microsoft® Windows® 10, 64-bit I5, 4th generation 8 GB minimum recommended 10 GB minimum recommended

Some combinations of computer hardware and versions of Windows® Operating Systems require you to run these applications as an Administrator. Right click on the desktop icon and select Run As Administrator.

Avery Dennison® is a registered trademark of Avery Dennison Corp. Android<sup>™</sup> is a trademark of Google LLC. Bluetooth® is a registered trademark of the Bluetooth SIG. Microsoft® Windows® is a registered trademark of Microsoft Corporation in the United States and/or other countries.

Classification: Avery Dennison - Public

TC9442SO Rev. AB 2/22 ©2021 Avery Dennison Corporation. All rights reserved.

As a manager or system administrator, follow these steps to get started:

1. Install the applications (Configure & Edit and Label Design) on your PC.

To print labels with fixed fields in a different language, install the **Configure** & **Edit** PC application in the language you need.

Do you...

- have an existing data file? Send it to the tablet using Configure or save the file to a USB Type-C thumb drive, then use Edit (File, Copy from...) to load the data file onto the tablet. When using a USB Type-C thumb drive with the tablet, it must be formatted as FAT16/FAT32/exFAT.
- have product data in a spreadsheet? Use the Excel template with Edit on the PC (not on the tablet) to enter data (or copy from an existing spreadsheet/.CSV file). The template (.XLSX) works with Microsoft® Office Standard 2007 or greater versions of Microsoft® Excel®. Open Edit on your PC. Select Download Excel® Template from the File menu to save a copy to your PC. Enter your data into the template and save it. From the File menu, select Import Data From, then select Microsoft Excel®. Navigate to the file. Click Open. The file is imported and opened in Edit.
- 2. Create a data file using **Edit** with your product buttons, batches, and timers. If our standard formats do not fit your needs, use **Label Design** to create a custom format. Use **Edit** to add the custom format and define buttons using either the custom or standard formats.
- **3.** Configure the tablet settings (including WiFi and LAN), manage a tablet (or tablet groups), define a store address/logo, create users and manage their permissions with **Configure**.
- Send the configuration file (.ENC) and the data file (.DAT, .DAT18, .FRESHMARX, or .FRESHMARX18) to the tablet (or a group) using **Configure**.
   To transfer files to the tablet, your tablet and PC must be on the same network. Use your tablet's Android<sup>™</sup> WiFi settings to establish the network connection.
- 5. Create reminders for your operators using **Prep**. The operators use **Prep** to print freshness or other types of labels.

## Pairing Printers (Android™)

You must pair 9442 printers to the tablet using your tablet's Android™ Bluetooth® settings. One tablet may be paired with up to six printers.

- 1. Turn on the printer you want to pair.
- 2. Enable Bluetooth on the tablet (Settings, Connections, Bluetooth).
- 3. Check for the available devices to pair.
- 4. Tap the printer (for example, 9442T\_123456) to pair.
- 5. Tap **OK** to confirm the pairing request. The printer is paired to the tablet.
- 6. Repeat the process for additional printers.

To load supplies, refer to the manual provided with your 9442 printer.

# Mapping Printers (Edit on PC)

After the printers are paired, they must be assigned names and then mapped within **Edit** and **Prep**.

Use **Edit** to assign friendly printer names (and specify which product buttons print on specific printers):

- 1. Open Edit on your PC.
- 2. Select Custom from the Printer Type drop-down list.
- 3. Tap Settings (🏩).
- Select how many printers are in use (up to six). Printer 1 and Printer 2 are always available. They cannot be disabled.
- Enter a unique name (less than 30 characters) for each printer. When defining product buttons, these names will appear in the printer drop-down list.

|       | Printer Freezer Area                           |
|-------|------------------------------------------------|
| Label | Format<br>Format 1 - 1.2 x 1.1 in (30 x 28 mm) |
|       | Prep                                           |
|       | Prep Description<br>PREP                       |

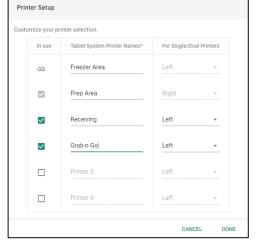

- 6. Tap Done.
- 7. Continue creating your data file by adding buttons, batches, timers, etc. A printer can be set as the default on the category, tab, or button level:
- 8. Save your data file.
- Send the data file to the tablet using Configure or save the file to a USB Type-C thumb drive, then use
   Edit (on Tablet) to load the data file onto the tablet (File, Copy from...).

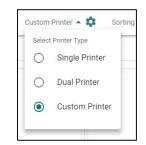

# Mapping Printers (Prep on the Tablet)

If printers have not been paired to the tablet, you see "Not connected." See "<u>Pairing Printers (Android)</u>." Use **Prep** to select the friendly name for each printer:

- 1. Open Prep.
- 2. Tap Printer Settings ( 👼 ). You see a list of printers.

| ≡ Pri    | nter Settings All - Search                                    |                | Q                             | 2               | III (?) 08 39 AM |
|----------|---------------------------------------------------------------|----------------|-------------------------------|-----------------|------------------|
| <b>A</b> | PRINT<br>Map your printer(s) with the alias(es) predefined in | the data file. |                               |                 | ¢ REFRESH        |
|          | 9442T_030006 • connected<br>74:F0:70:EB:48:69                 |                | 142T_030306<br>F0:7D:4B:4B:69 | • not connected |                  |
|          | Freezer Area Prep Area                                        |                | Freezer Area<br>Prep Area     |                 |                  |
| •        | ☐ Receiving<br>✓ Grab-n-Go                                    |                | Receiving<br>Grab-n-Go        |                 |                  |
|          | Printer 5                                                     |                | Printer 5                     |                 |                  |
|          | Printer 6 TEST PRINT                                          |                | Printer 6                     | T PRINT         |                  |
|          |                                                               |                |                               |                 | ·                |

- **3.** Tap the checkbox next to the printer name (alias) to assign it to a printer. Swipe to see the additional printers.
- 4. Tap Test Print to print a test label to the specified printer.
- 5. Tap Product Buttons (
  ) to begin printing labels from your data file.

### Frequently Asked Questions

### How do I load a data file to the tablet?

#### Use either

Configure on a PC:

- 1. Open **Configure** on your PC.
- 2. Select the tablet or tablet group to send the file.
- 3. Click Send.
- 4. Enter your User ID (case sensitive) and password. Click **OK**.
- 5. Navigate to the file to send. Click **Open**. The file is transferred. A confirmation message appears on the PC and the tablet. Click **Done** to continue.

#### Edit on a tablet

- 1. Open Edit on the tablet.
- 2. Tap File ( 🚔 ), then Load from....
- 3. Navigate to the file (tablet storage or USB Type-C device). The USB Type-C device must be formatted as FAT16/FAT32/exFAT.
- 4. Select the file. The data file loads.
- 5. Use the apps menu ( ) to open Prep.
- 6. Tap Product Buttons ( ) to begin printing labels from your data file.

### How do I load a configuration file to the tablet?

Use either

Configure on a PC

- 1. Open **Configure** on your PC.
- 2. Select the tablet or tablet group to send the file.
- 3. Click Send.
- 4. Enter your User ID (case sensitive) and password. Click **OK**.
- 5. Navigate to the file to send. Click **Open**. The file is transferred. A confirmation message appears on the PC and the tablet. Click **Done** to continue.

Configure on a tablet

- 1. Open **Configure** on the tablet.
- 2. Tap the drop-down next to the filename and select Load from...
- 3. Navigate to the file (tablet storage or USB Type-C device). The USB Type-C device must be formatted as FAT16/FAT32/exFAT.
- 4. Select the file. The new configuration is applied.
- 5. Login to continue.

### How do I know what my tablet's IP address is?

Open **Configure** on the tablet. The tablet's IP address is shown in the upper right-hand corner.

### How do I communicate with my 9442 printer?

You must pair 9442 printers to the tablet using your tablet's Android™ Bluetooth® settings. See "<u>Pairing Printers (Android)</u>."

### About the System's Users

There are three types of user defaults: operator, manager, and admin (administrator). Login as the default Admin to create users. The default users may be removed once a new Admin is created.

| User     | Description                                                  | Default Password                   |
|----------|--------------------------------------------------------------|------------------------------------|
| Default  | Most basic-level user with access to <b>Prep</b> . Can print | The operator password (0000) is    |
| Operator | labels and may be able to update product data files          | optional. The system admin decides |
|          | on the system.                                               | if operators must login.           |
| Default  | Middle-level user with access to <b>Prep</b> . They may be   | abcd                               |
| Manager  | able to update product data files, use Edit, configure       |                                    |
|          | printers, etc.                                               |                                    |
| Default  | Most advanced-level user with access to all                  | 1234                               |
| Admin    | applications. This user sets the permissions for             |                                    |
|          | operators and managers.                                      |                                    |

Default users and passwords are only intended for initial testing, installation, and configuration,

**not** for daily operations.

Before deploying the printers/tablets, change all default users and passwords to values that comply with your company's security guidelines and policies. **Use a sufficiently strong and unique password**.

# Menu Icons

| lcon | Description      | lcon         | Descri | ption                       | lcon | lcon Description |                       | lcon          | Description |
|------|------------------|--------------|--------|-----------------------------|------|------------------|-----------------------|---------------|-------------|
| Ē    | File             | ***          | More   | ore Application:            |      | S                | Î                     | Donate*       |             |
| =    | Menu             | •            | Drop d | own                         |      | App Drawer       |                       | Ŵ             | Waste*      |
| A    | Home             | ?            | Help a | nd About                    |      | I                |                       |               |             |
| lcon | Description      | Description  |        | Description                 |      |                  | lcon                  | Descrip       | tion        |
| 2    | Prep Application | n            |        | Edit Application            |      | 0 <sup>0</sup>   | Configure Application |               |             |
|      | Product Buttons  |              |        | Product Buttons             |      | ŝ                | General Settings      |               |             |
|      | Batches          |              |        | Batches                     |      | ÷.               | Network               |               |             |
|      | Quick Labels     | Quick Labels |        | Quick Labels                |      | C                | File Tran             | sfer Settings |             |
|      | Media Files      |              |        | Media Files                 |      | 1=               | User Management       |               |             |
| ē    | Printer Settings |              | ())    | External Data Sources       |      | •                | Role Per              | missions      |             |
|      | Reminders        |              |        | Donate & Waste Application* |      | 0                | Store Inf             | 0             |             |

Print Server Settings

몲

\* The Donate & Waste application must be purchased separately.

# **Application Updates**

Donate/Waste Buttons\*

IF

The user will see a notification on the tablet when the application requires an update.